## **Did you know…**

…that NLS releases updates to the PBL database on average a couple of times per month? These updates typically contain label templates for the books most recently released by NLS and also some retro "titles". This saves the end users from always having to manually enter (by typing them in) the print and braille data for thousands of books.

First, how to get the files.

Go to PICS system via:

<https://nls.us.baesystems.com/pics.html>

Each library has a unique PICS login ID/password. If you don't have access credentials for the PICS system, please obtain the user name and password from your library's Director.

Once logged in you will see this screen:

## **Network Library Services: Library Menu**

**Copy Allotment Selection: January 2021 ready for selectio Download Bibliographic Records** Book Delivery Verification : 89 books are awaiting action (Shipped during the past 180 days) of which 7 books were shipped more than 60 days ago and are eligible for reporting shortages. **NLS WebNet Magazine Administration Interlibrary Loan** Web Ordering and Warehousing (WOW) **Change Password** Logout of system

Comments about this site to NLS Automation Officer - mmartys@loc.gov

Click on "Download Bibliographic Records" and you will be taken to this webpage:

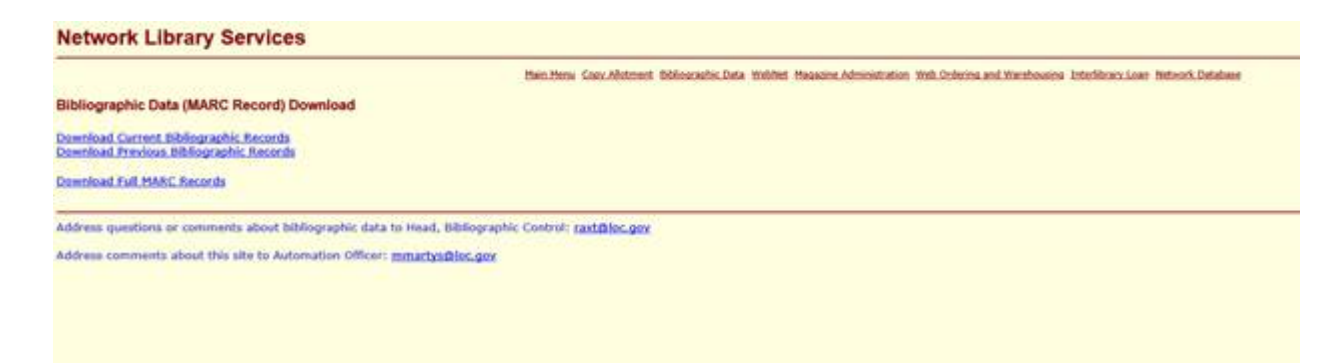

Then first click on "Download Current Bibliographic Records" and you will be prompted to download a file called "PICSCUR.TEX"

Download this file to a place on your computer, network, or an external drive that you will know how to browse to later.

Then click on "Download Previous Bibliographic Records" and you will see a webpage that looks like this:

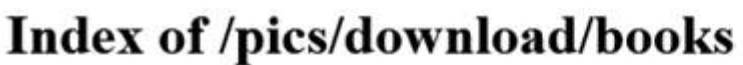

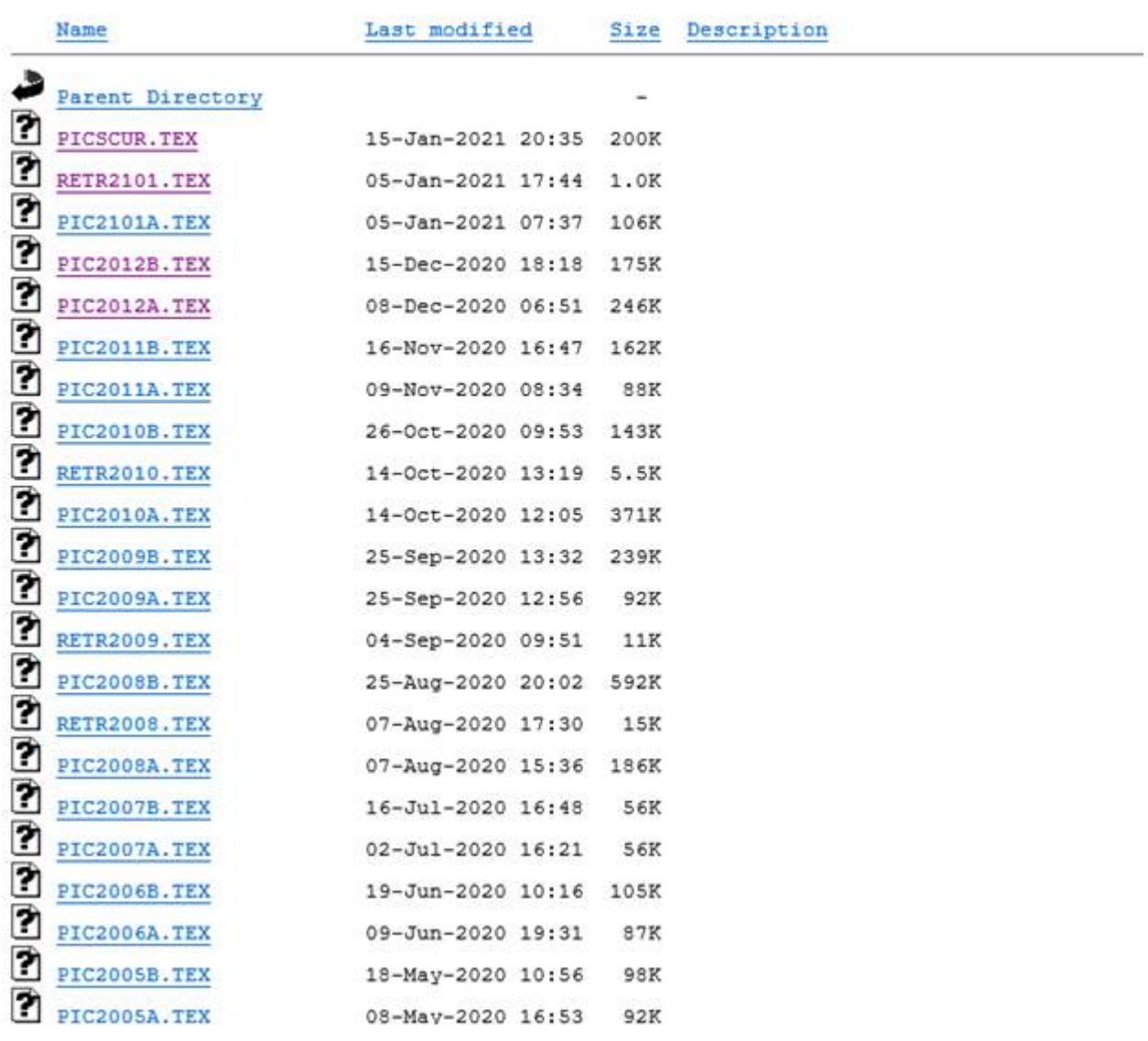

From here you can download any file that you have not previously downloaded. If you always use the same web browser for the site, it should highlight the ones you have downloaded in the last as "previously visited links". This is a way to help you keep track of what you have downloaded and what you have not yet downloaded.

Once you have the .TEX files that you need, you can exit this website. It might be a good idea to check back there every week or two to look to see if any new .TEX files have been posted.

In the PBL manual, are the instructions to import these .TEX files into your PBL database. PBL refers to these files as "NLS TITLE FILES".

The import function will only add DB and RC titles to the title table. If there are other media types in the import file, they are excluded.

To begin the import process, follow the steps below:

1) Choose 'Import' from the Windows Menu.

2) Select 'Import NLS Title File'.

3) The 'Open" window appears. Locate the title file (ending in .TEX) and select 'Open'.

4) The PBL results window appears with the following statistics:

a. Records Processed – total records in the file. This may include records with media types other than DB and RC.

b. Records Added – from the records processed, this is how many were added to the PBL database

c. Duplicate Records – records that would have been added, but were already in the PBL database.

d. Records Excluded – media formats excluded by the user or media types not used with the Print and Braille Label system.

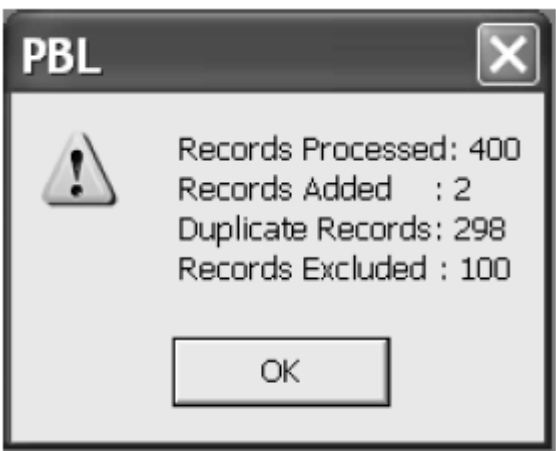

5) The Report wizard starts for the PICS TITLE IMPORT report. Choose the Printer and Preview, Export or Print options. The report includes all books in the import file and lists the BookID, Title, Author and Status (added, duplicate or excluded). The import function will not overlay books that are already included in the PBL database.

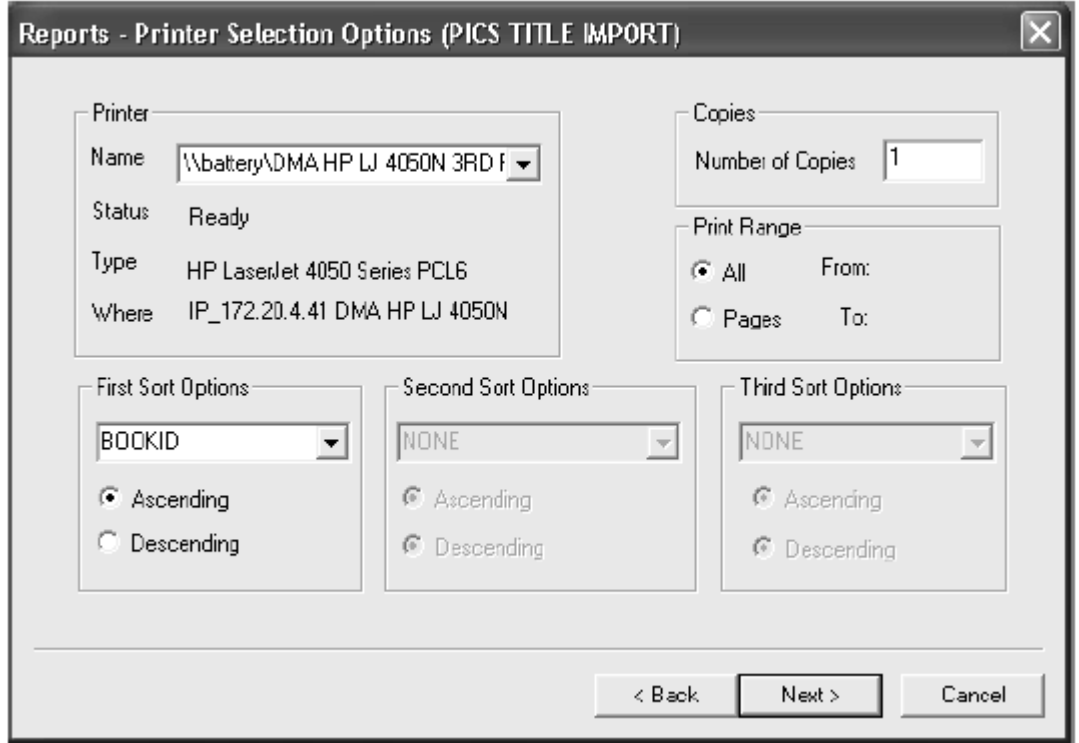

More information on how to use PBL can be found in the most recent PBL menu which can be downloaded from the link below.

Click here [to download the latest version of the PBL](http://whereeveryoulocatethefile.com/)  [manual](http://whereeveryoulocatethefile.com/)